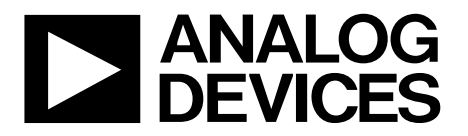

# AD9707/AD9706/AD9705/AD9704 EVB Quick Start Guide

One Technology Way . P.O. Box 9106 . Norwood, MA 02062-9106, U.S.A. . Tel: 781.329.4700 . Fax: 781.461.3113 . www.analog.com

## **Getting Started with the AD9707/AD9706/AD9705/AD9704 Evaluation Board and Software**

**WHAT'S IN THE BOX AD9707/AD9706/AD9705/AD9704‐EBZ Evaluation Board Mini‐USB Cable AD9707 Evaluation Board CD**

**EXAMPLE EQUIPMENT LIST**

**DAC Clock Source: R&S SML 02 Spectrum Analyzer:Agilent E4400 PC: Windows PC with USB 2.0 ports DPG2: Data PatternGenerator series 2**

### **QUICK START PROCEDURE**

#### **INITIAL SETUP**

- 1. Install AD970x software and support files on your PC.
- 2. Make the connections described in the Basic Hardware Setup below. The Evaluation Board will be powered up when the USB cable is plugged into connector XP2.
- 3. If operating the AD970x in PIN mode install JP11. If operating the AD970x in SPI mode (register read/write) press, and then release the AD9707 RESET button on the EVB. One of these two steps must be taken for the AD970x to be guaranteed to be in its default state.
- 4. Turn on the 175Mhz clock signal source.
- 5. Start the AD970x evaluation software control panel GUI and press the green GO button. The GUI display should look like Figure 6.

#### **Getting the DAC to Output a** 20**Mhz sine wave**

- 6. Start the DPG control software. The DPG software will display the DAC part number in the Evaluation Board window
- 7. In the port configuration tab select LVCMOS 3.3V (DCO). A green bar will appear in the configuration progress window. Once configuration is complete a clock frequency close to the clock generator frequency will appear in the Data Clock Frequency window.
- 8. Next select single tone generation from the Add Generated Waveforms pull down menu.
- 9. Set the sample rate to 175Mhz, Set the desired frequency to 20Mhz, Set DAC resolution to the DAC's number of bits (14 for AD9707 for example). Check the Unsigned Data box.
- 10. Select the tone in the Data Vector pull down menu.
- 11. Press the download arrow then the green arrow when it appears to start waveform generation.
- 12. You should see the spectrum shown in Figure 2.

# Quick Start Guide AD9707/AD9706/AD9705/AD9704‐EBZ

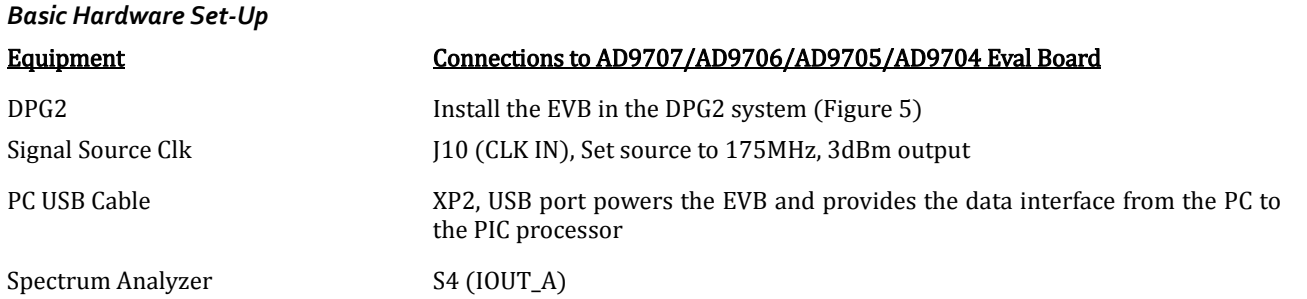

### **EVALUATION SYSTEM**

#### **AD9707 EVALUATION BOARD**

The AD9707, AD9706, AD9705 and AD9704 are single, high performance CMOS TxDACs. Their evaluation board includes a PIC 18F4550 processor programmed to function as an interface between the PC USB and the SPI port of the device. And an AD9512 clock chip that takes in an up to 175Mhz signal from the clock source and provides the CLK+/CLK- input to the AD970x. The EVB is powered by the USB supply rail provided by the PC USB interface.

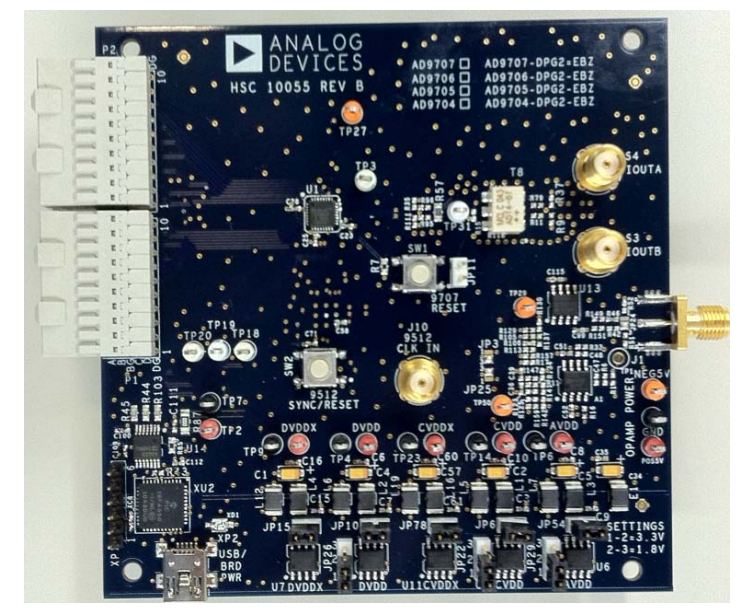

Figure 1: AD9707/AD9706/AD9705/AD9704 evaluation board

| Agilent 17:20:19 Jan 28, 2004<br>楽                                                                                        | Config I/0                          |
|----------------------------------------------------------------------------------------------------|-------------------------------------|
| Mkr1 20.00 MHz<br>Ref -10 dBm<br>#Atten 18 dB<br>$-17.412$ dBm<br>#Peak<br>1<br>$\Diamond$                                | <b>GPIB</b><br><b>Address</b><br>18 |
| Log<br>10<br>Ext Ref<br>dB/<br>DC Coupled                                                                                 | <b>IP Address</b><br>192.168.100.3  |
| Marker                                                                                                    | Host Name,<br>aaa                   |
| 20.000000 MHz<br>$-17.412$ dBm<br>LgAv                                                                                    | <b>Subnet Mask</b><br>255.255.255.0 |
| 3<br>И1<br>\$2<br>S3<br>FC<br>AA<br>Mari Walayeto yenye ya kapovimo Mariya ketiya Vojanini fumini ma yakati Mariyo Marayi | Gateway<br>Address<br>0.0.0.0       |
| $f(f)$ .<br>FTun<br>Swp                                                                                                   | SCPILAN >                           |
| Start 0 Hz<br>Stop 80.00 MHz<br>#Res BW 56 kHz<br>VBH 56 kHz<br>Sweep 30.76 ms (601 pts)                                  | Configure<br>Remote Lang<br>[SCPI]  |

Figure 2: Spectrum analyzer Display of Output

### **AD9707/AD9706/AD9705/AD9704 EVALUATION SOFTWARE GUI**

The AD9707/AD9706/AD9705/AD9704 Evaluation Board companion software will display the control panel GUI shown in Figure 3. The content of on‐chip registers is shown in the "AD970x readback array" section of the GUI. Figure 3 displays the state of the registers at power up before the SPI software is run. The GUI includes control panels for:

- ‐ Power Down that allows manual operation of
	- o Power Down and Sleep Features
	- o Clock Off Control
	- o External Reference Selection
- ‐ SPI Interface Setup
- DAC Data Interface and Clocking
- ‐ The built‐in Self Calibration Feature
- The AD9512 Clock Chip included in the EVB

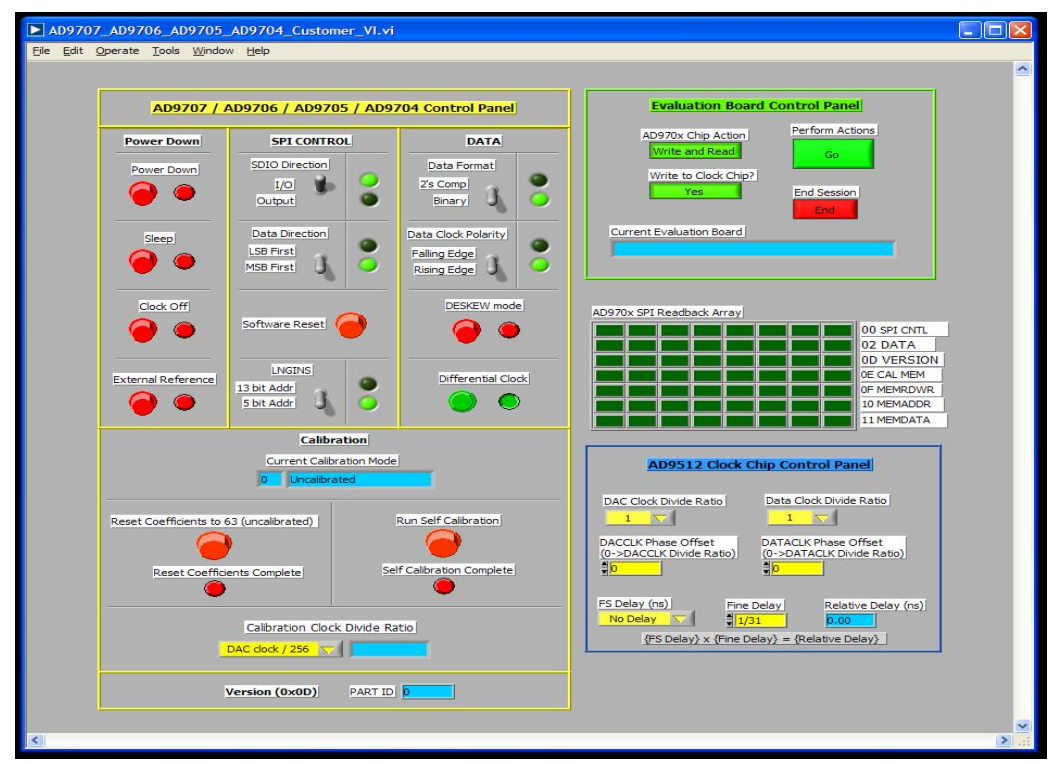

Figure 3: AD9707/AD9706/AD9705/AD9704 evaluation software Control Panel GUI

#### **Data Pattern Generator Hardware and Software**

Figure 5 is block diagram and photograph of the bench setup for this product. The AD9707/AD9706/AD9705/AD9704 Evaluation Board plugs into the Data Pattern Generator (DPG) as shown in the photograph. The DPG provides real time data patterns to the product being evaluated at the DAC sampling frequency.

DPG software presents a GUI environment (Figure 4) that enables users to generate a wide selection of built in digital signals as well as user generated waveforms. DPG signals include:

- ‐ DC waveform, Noise waveforms: Gaussian, Uniform, White
- ‐ Sine Waves
- ‐ Cable waveforms: US/Europe Multi‐channel 64 or 256 QAM
- ‐ Wireless waveforms: GSM: GMSK,EDGE/8PSK, WCDMA, LTE, WiMax

**©**2010 **Analog Devices, Inc. All rights reserved. Trademarks and registered trademarks are the property of their respective owners. D00000‐0‐1/0**

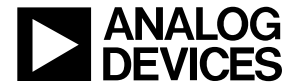

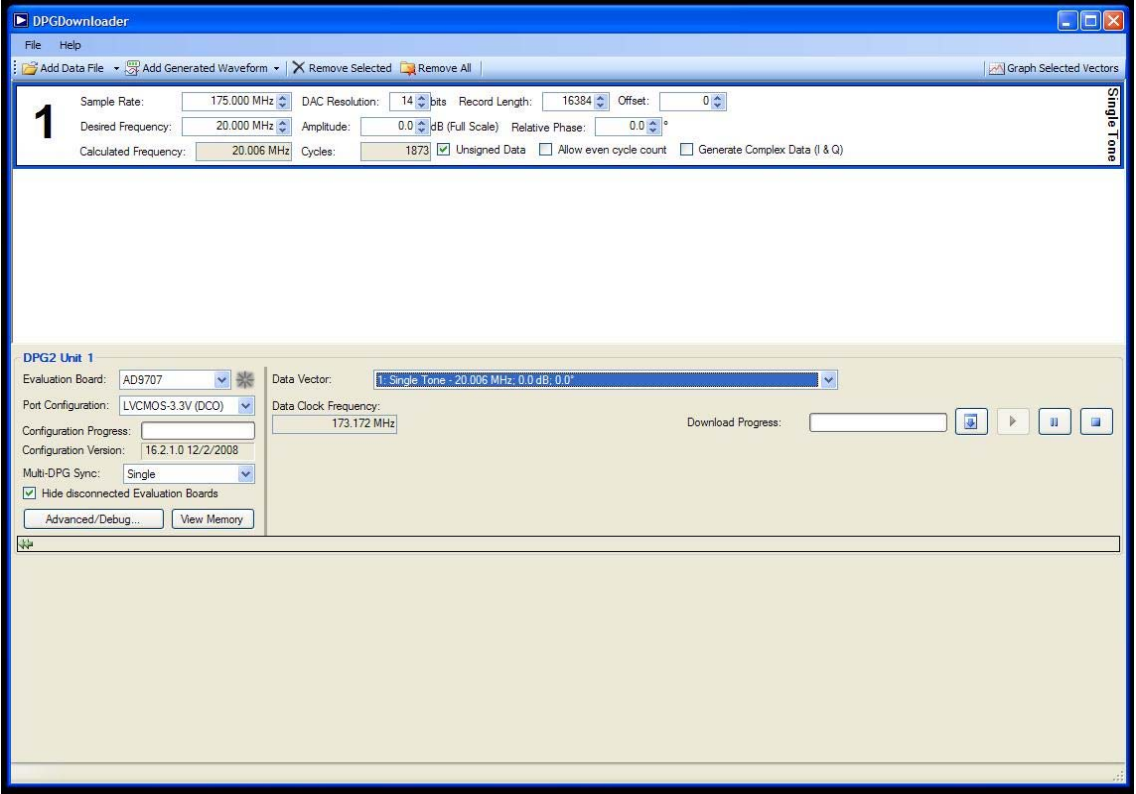

#### Figure 4: DPG GUI

#### **HARDWARE SETUP**

- ‐ The 5V PC USB supply rail powers the evaluation board.
- ‐ The SPI register access interface connects to the evaluation board through the PC USB as well.
- A 175MHz sinusoidal clock with an amplitude of +3dBm is used.
- ‐ DAC current outputs are converted from differential to single ended using an RF transformer on the EVB. The output at S4 is capable of driving 50 ohms.

**©**2010 **Analog Devices, Inc. All rights reserved. Trademarks and registered trademarks are the property of their respective owners. D00000‐0‐1/0**

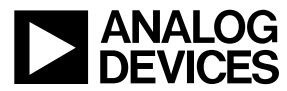

www.analog.com

## Quick Start Guide AD9707/AD9706/AD9705/AD9704‐EBZ

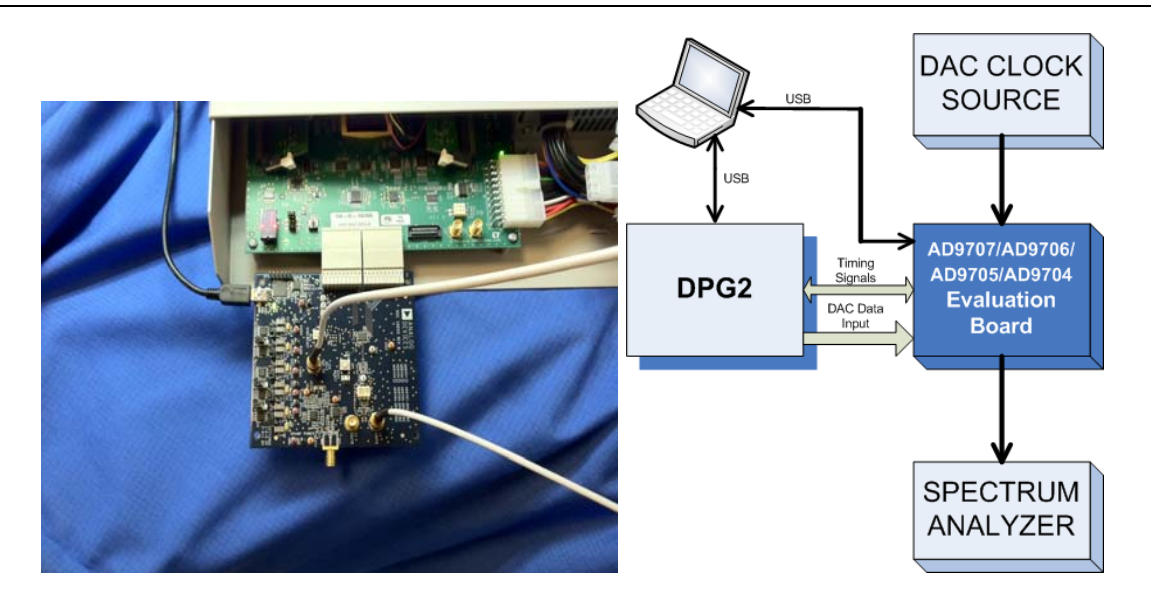

Figure 5: Bench set up

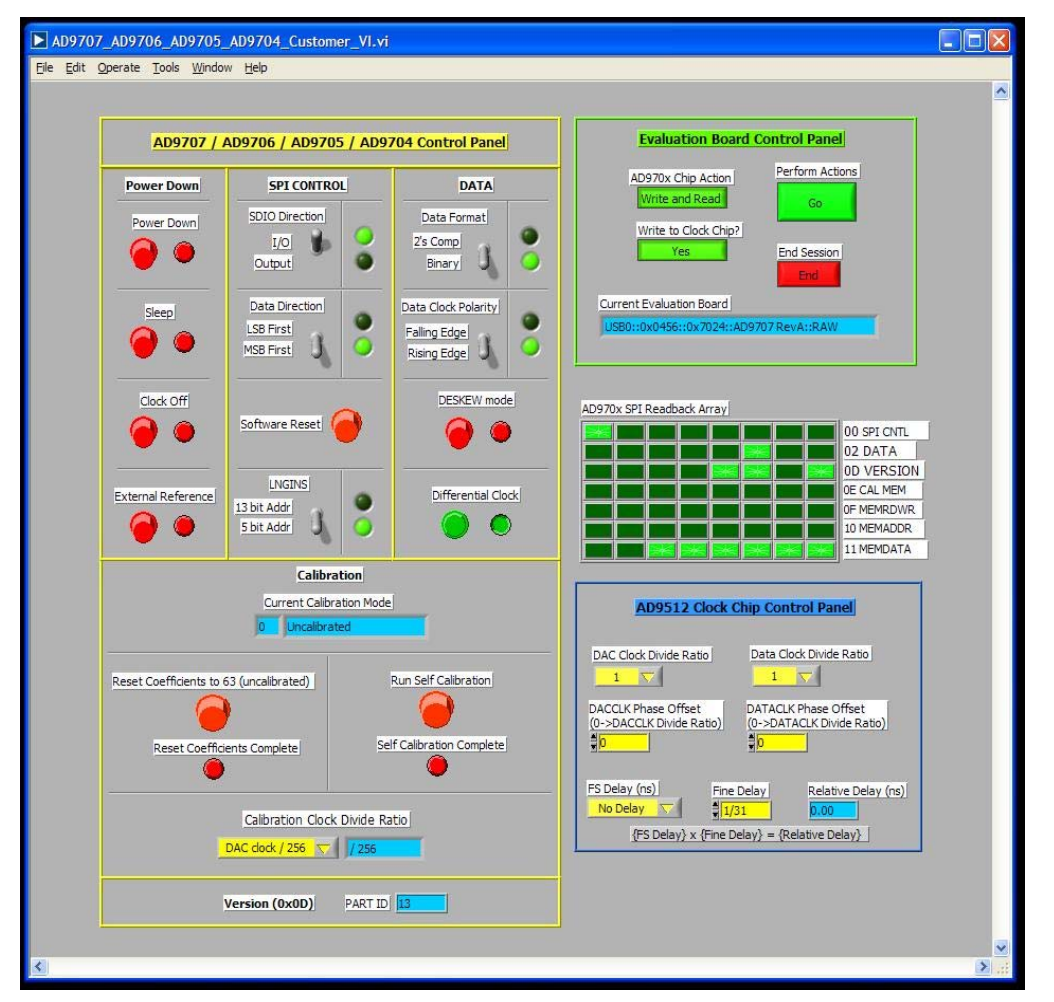

Figure 6: AD970x SPI evaluation software

**©**2010 **Analog Devices, Inc. All rights reserved. Trademarks and registered trademarks are the property of their respective owners. D00000‐0‐1/0**

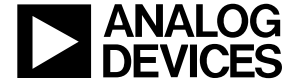

**©**2010 **Analog Devices, Inc. All rights reserved. Trademarks and registered trademarks are the property of their respective owners. D00000‐0‐1/0**

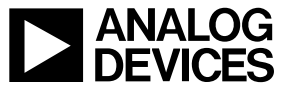

www.analog.com

**©**2010 **Analog Devices, Inc. All rights reserved. Trademarks and registered trademarks are the property of their respective owners. D00000‐0‐1/0**

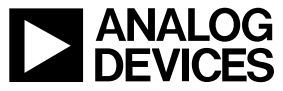

www.analog.com